# Student Accessibility Services Instructor Guide to SAS Portal

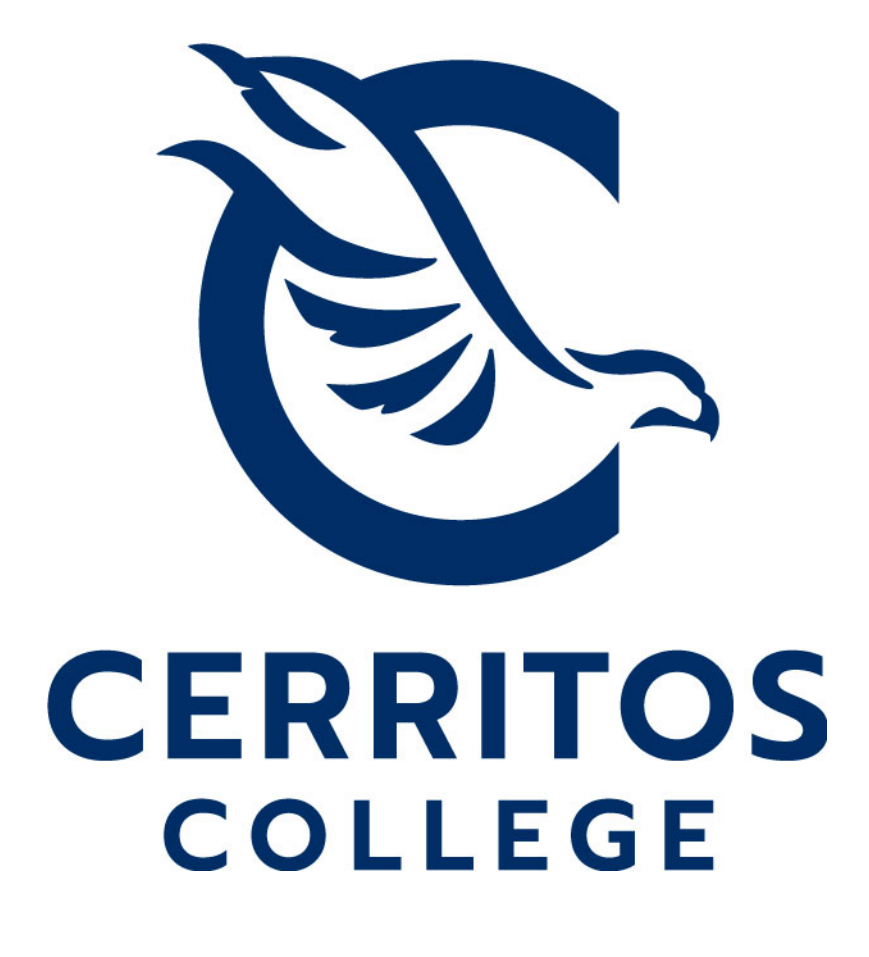

# Table of Contents

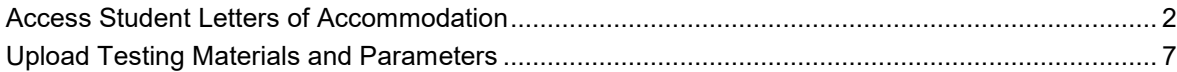

### **Access Student Letters of Accommodation**

Accommodation letters may be viewed and downloaded at any time. To get started, click on the Faculty SAS Portal on the SAS website a[t](http://www.cerritos.edu/sas/) [www.cerritos.edu/sas/](http://www.cerritos.edu/sas/)

# STUDENT ACCESSIBILITY SERVICES (SA **DSPS**

Students with limitations due to a disability may receive support services ar Accessibility Services (SAS). Those students with physical, visual, hearing, sp and intellectual disabilities as well as other health conditions, acquired brai served.

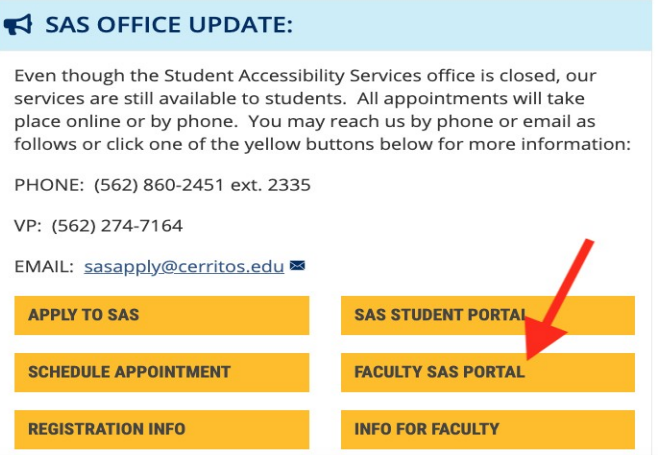

You will automatically be directed to the help page. You may select "courses" from this page. After you make your selection, you will be prompted to login using your Cerritos College username and password.

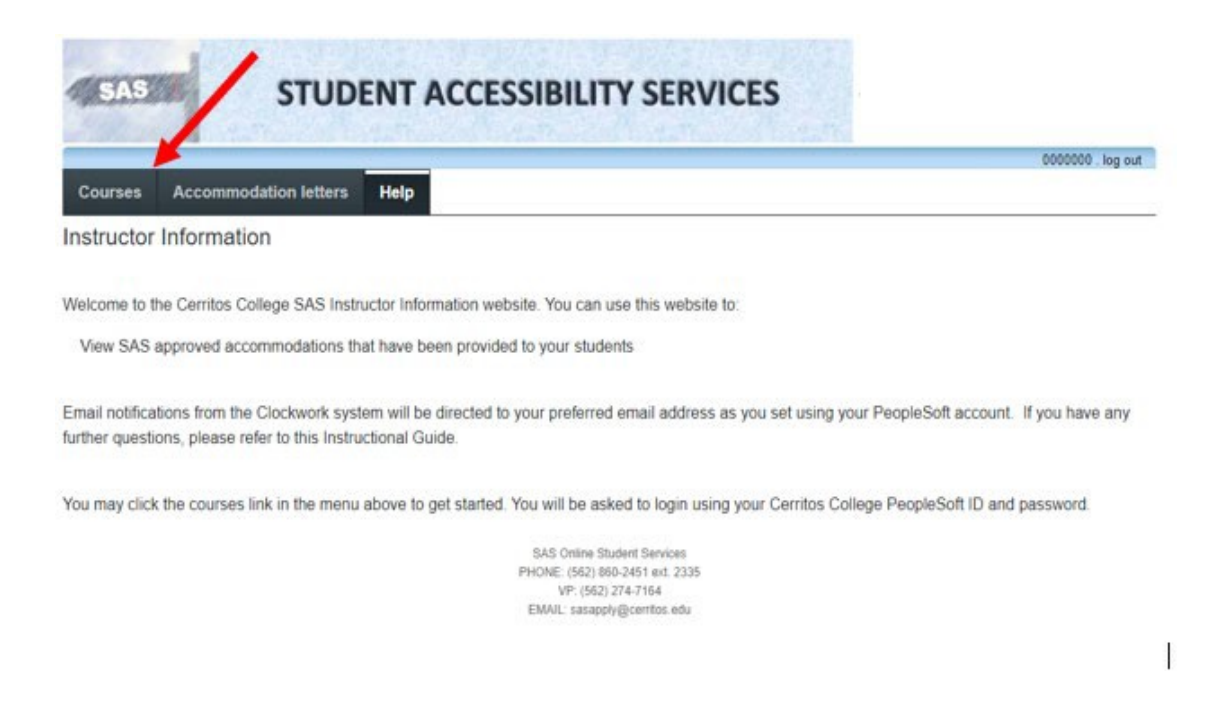

This page will display all courses that you currently teach for the selected semester. The system will default to the current semester. To view an upcoming semester's accommodation letters, select the arrow next to the drop-down menu and select the appropriate semester.

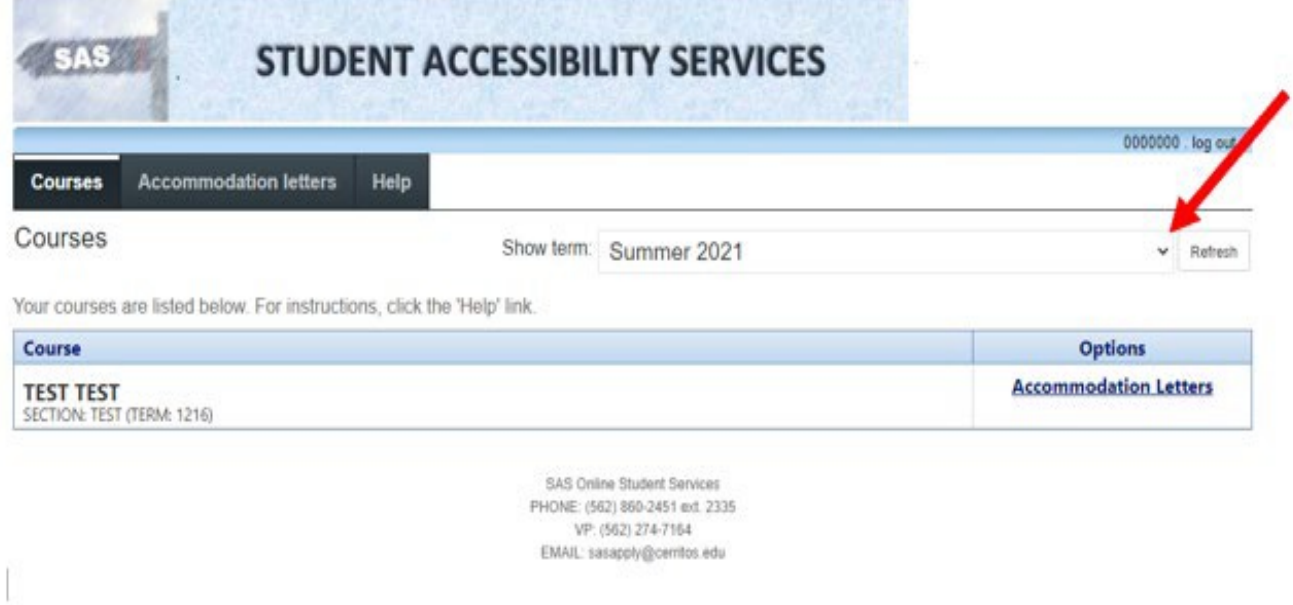

With the correct course selected, click "Accommodation Letters" to see any students in a specific course who have requested accommodations. Please check regularly as students may request accommodations throughout the semester.

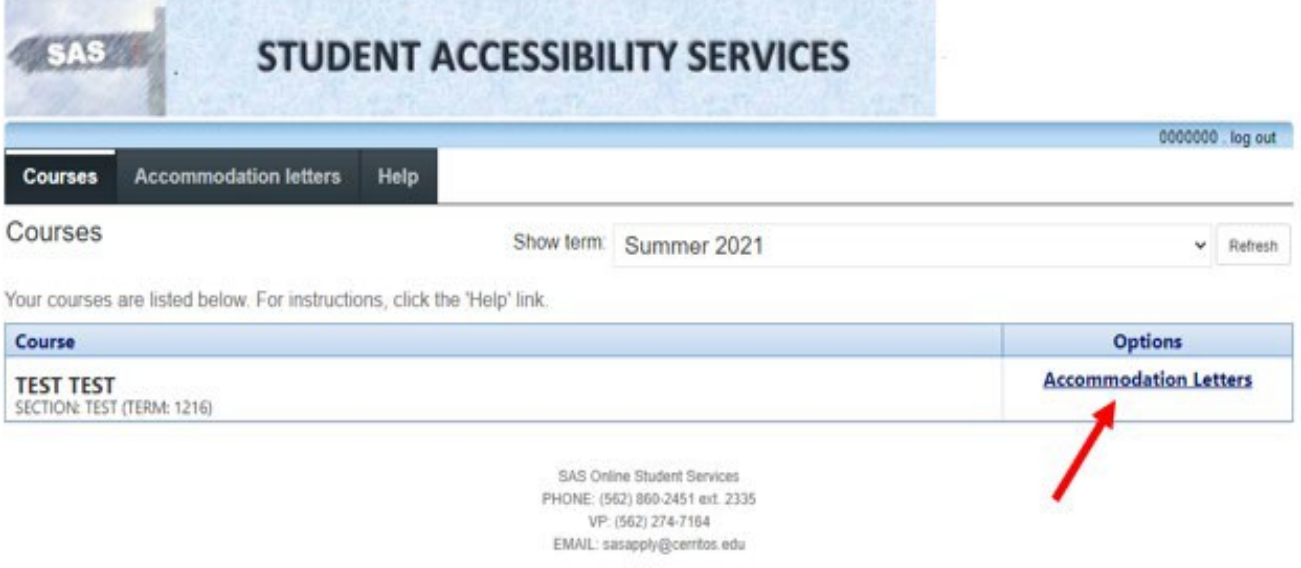

on.

All SAS students who are enrolled in the selected course and have submitted letters will display alongside any student whose accommodation letter you have confirmed received. Select the student whose accommodation letter you would like to view by clicking the button next to their name and selecting "view letter."

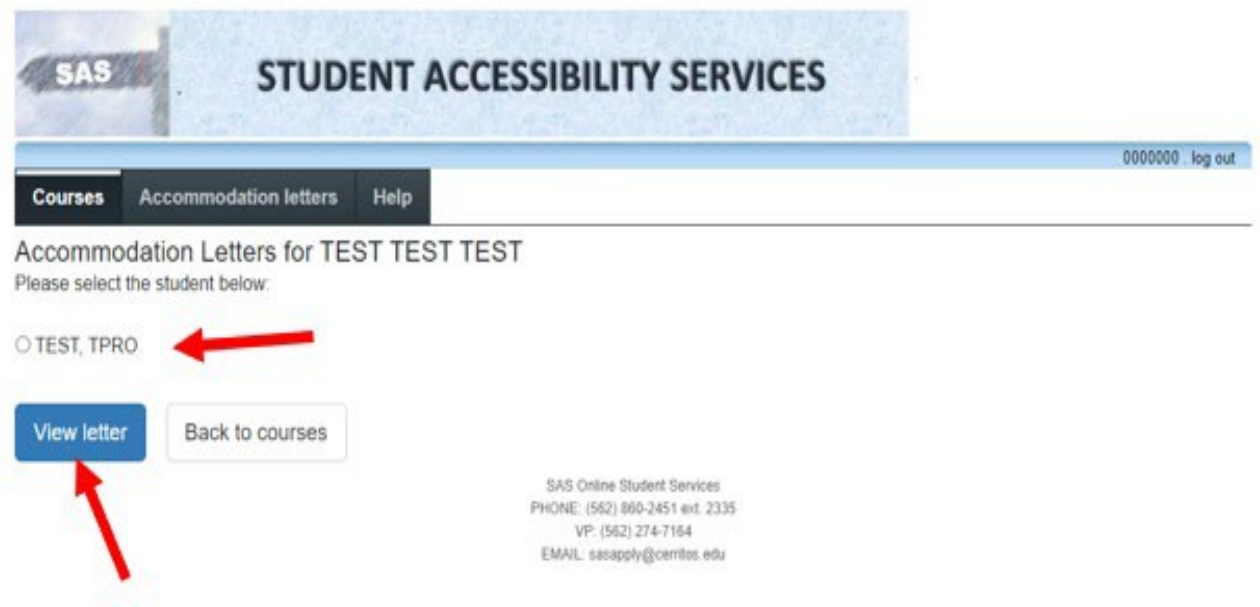

On the next page, select the "review PDF letter" button. A PDF file will pop up in your browser. If it is blocked, select "allow." Then select "ok."

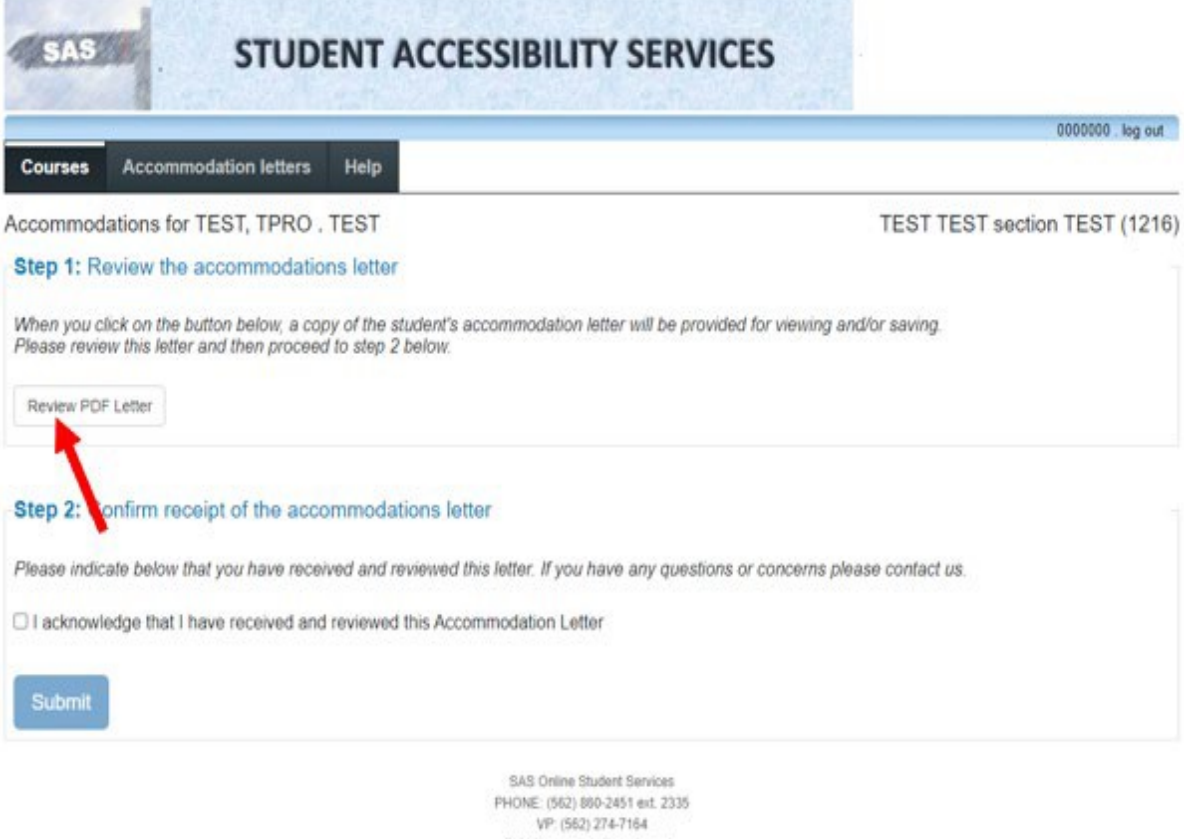

EMAIL: sasapply@cemtos.edu

The student's accommodation letter and general message are enclosed; please read it in its entirety. You may save or print this file for future reference.

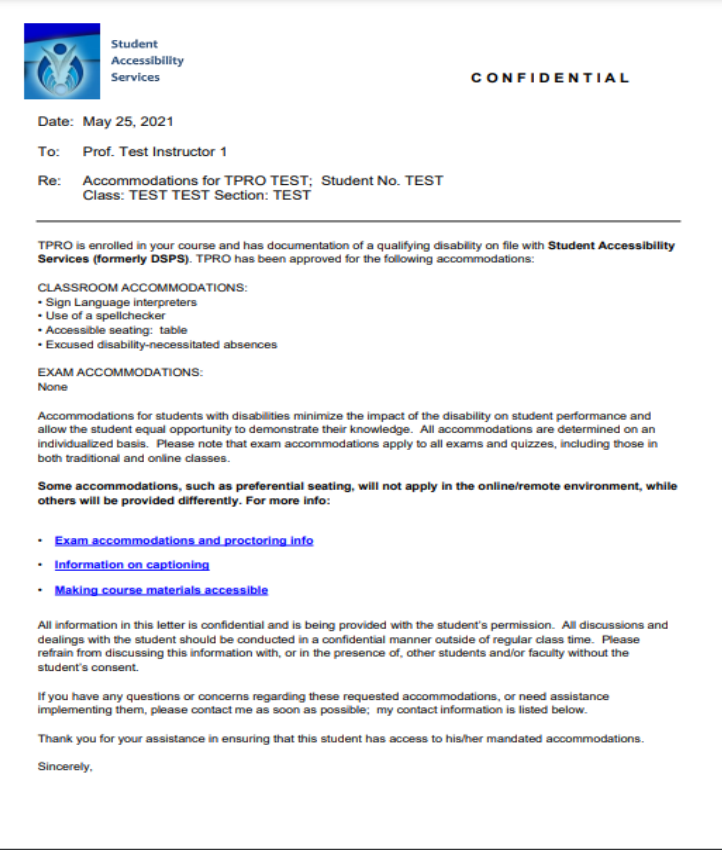

After closing the file, select the checkbox indicating that you have reviewed the letter and then select "submit."

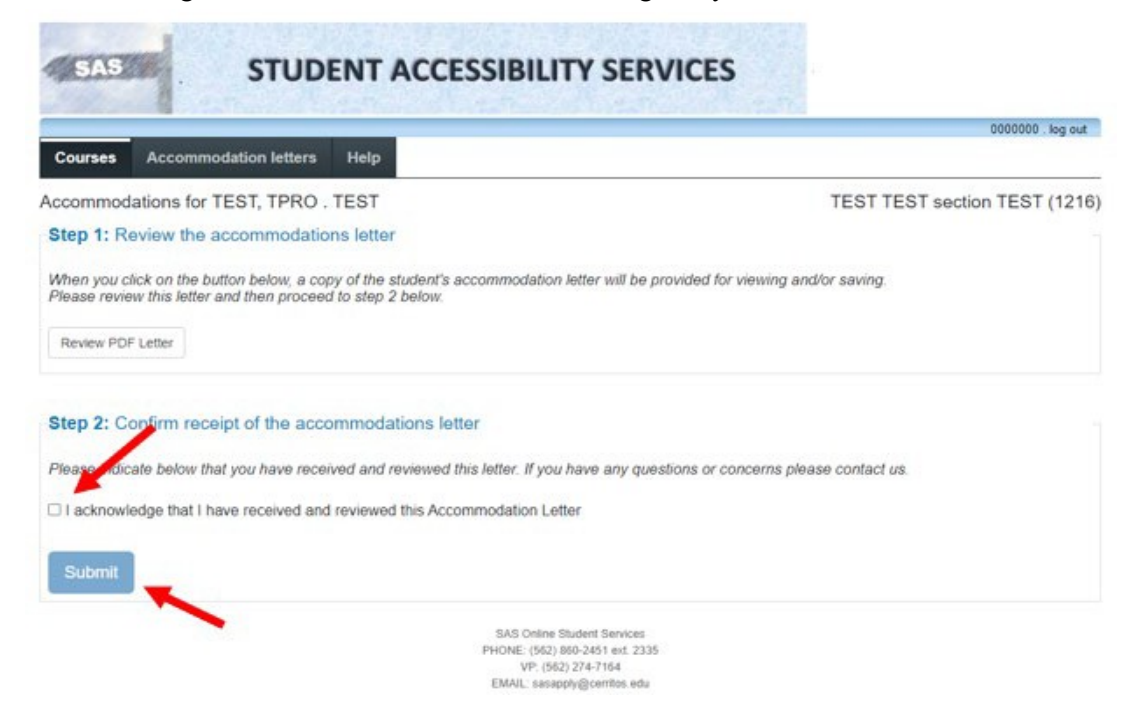

The date the accommodation letter was viewed will be saved. Select the "accommodation letters" button to view all letters that have been sent by students in your class.

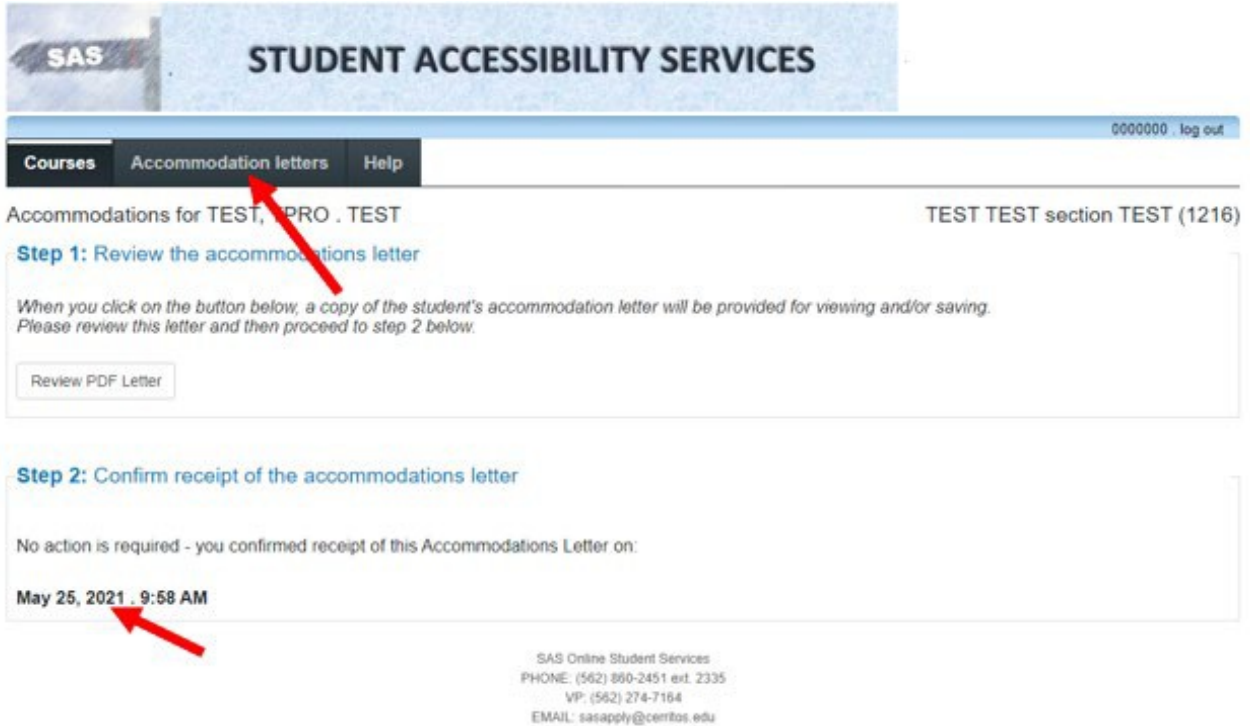

All accommodation letters that have been submitted for any of your classes during the semester selected will display. Select "view letter" to view any file at a later time. When done, click "log out."

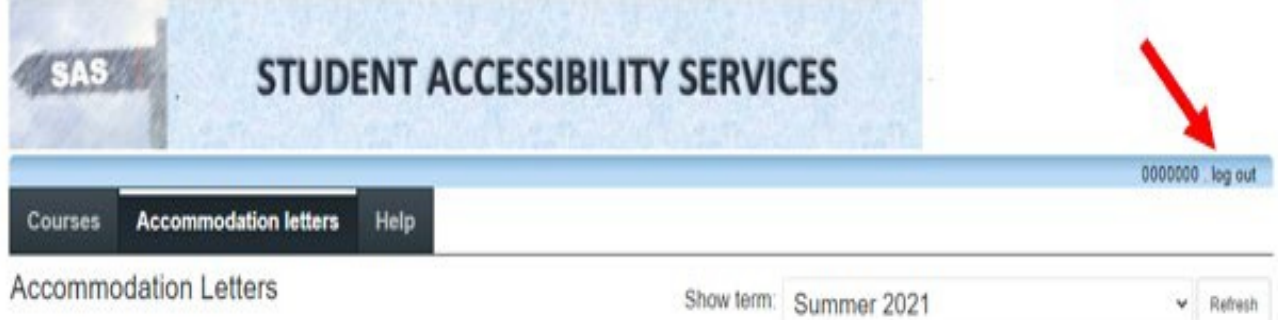

Accommodation letters for your students that are currently available are listed below. The 'Your confirmation' column lists the date that you confirmed receipt of the accommodation letter; blank entries mean that you have not yet confirmed receipt for that letter. To view a list of student letters by course, click the 'Courses' link above.

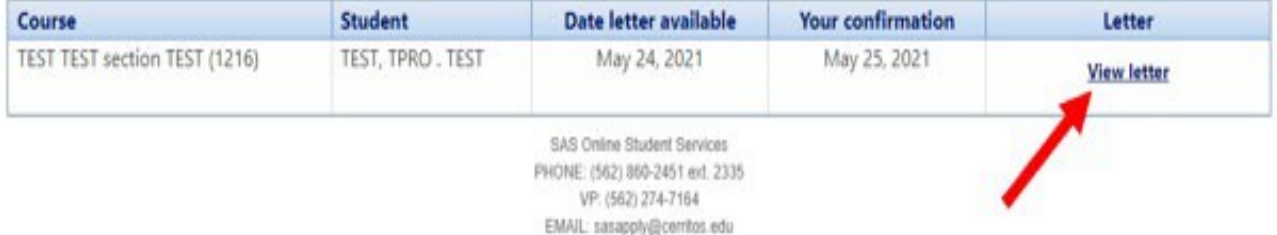

## **Upload Testing Materials and Parameters**

Your SAS account may be used to upload student testing information and materials. Only the instructor who submitted the test and certified SAS staff may access testing materials. All provided testing documents are stored on a secure SAS server and treated as highly confidential. Click the link below to start. [https://clockwork.cerritos.edu/clockwork/user/instructor/default.aspx](https://clockwork.lbcc.edu/clockwork/user/instructor/default.aspx)

Please read the informational text and select the "courses" button.

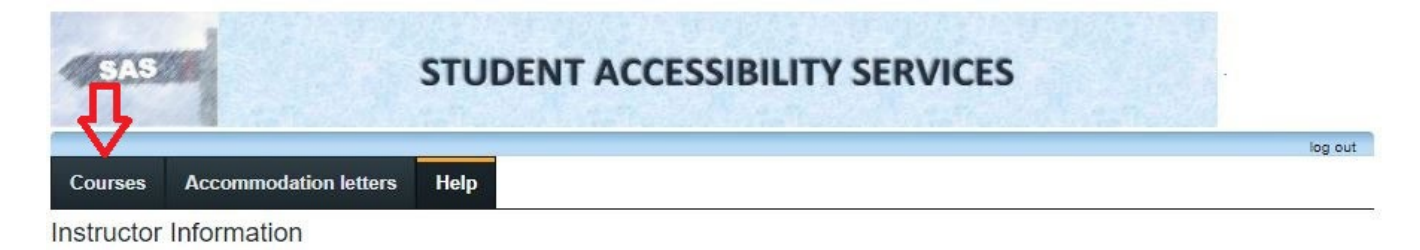

Welcome to the Cerritos College SAS Instructor Information website. You can use this website to:

View SAS approved accommodations that have been provided to your students

Email notifications from the Clockwork system will be directed to your preferred email address as you set using your PeopleSoft account. If you have any further questions, please refer to this Instructional Guide or this Instructional Video.

You may click the courses link in the menu above to get started. You will be asked to login using your Cerritos College PeopleSoft ID and password.

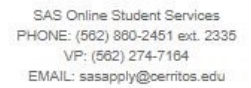

Enter your Cerritos College user ID (ex: JSMITH) and password, then click login.

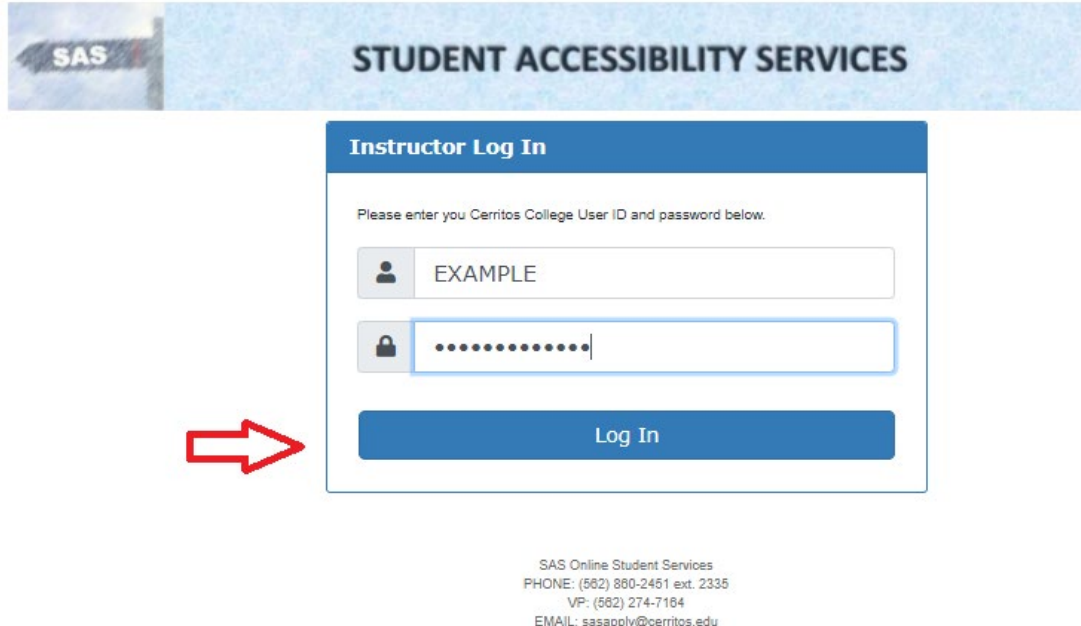

Please verify that the correct term is selected. You may view different terms by selecting the down-arrow to the right of the "show term" menu and from the menu select the term.

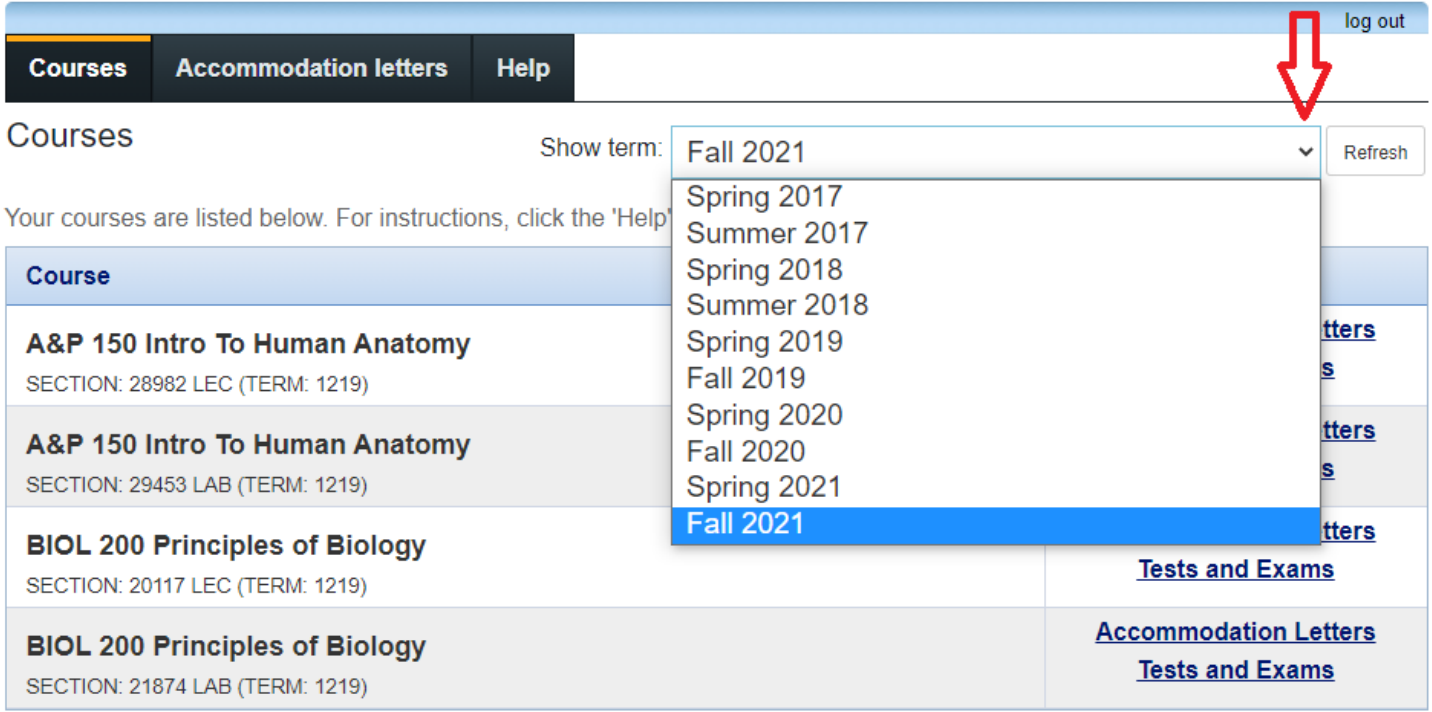

indicates that there is at least one future test/exam in the system for the course

The term selected will display all of the courses you teach for that session. To continue, select "Tests and Exams" next to the course which has an upcoming exam.

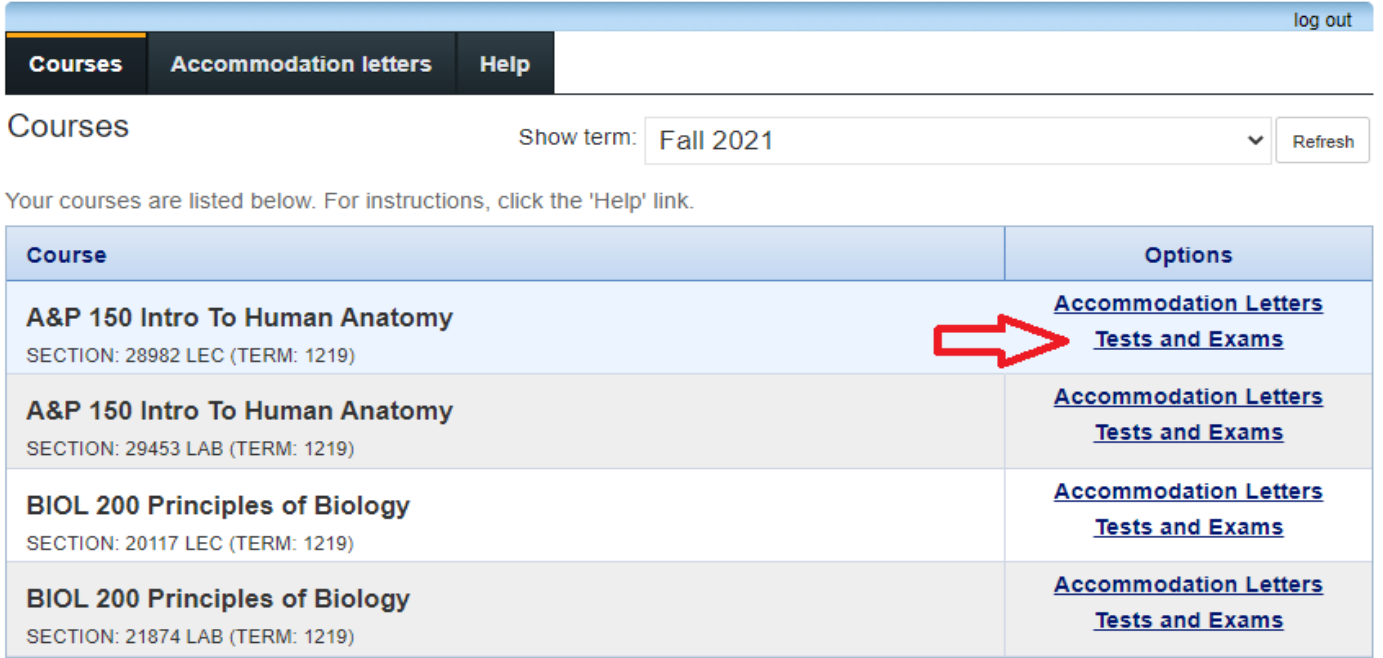

indicates that there is at least one future test/exam in the system for the course

This will bring you to the Test/Exam Information screen. The page will show any of your previously scheduled tests for the course selected, and allow you to schedule additional tests for the course. To schedule a new test, select the mini calendar to the right of the "Date of test" field box.

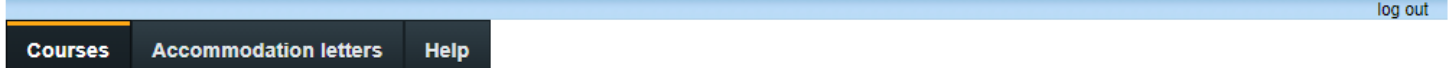

Scheduled tests and examinations for:

#### A&P 150 Intro To Human Anatomy section 28982 LEC (1219):

Your scheduled accommodated tests for this course are listed below. You may use this page to add a new test or adjust the parameters of an existing one. To add a new test, click the calendar, add a date, and then select "add this test". To adjust parameters for existing tests select "confirm" next to the test definition.

#### -Tell us about an upcoming test

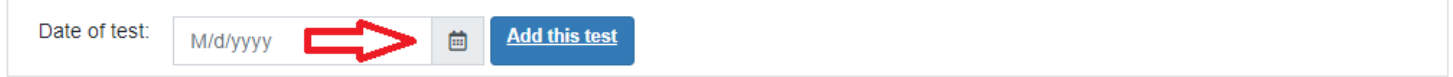

Tests and exams:

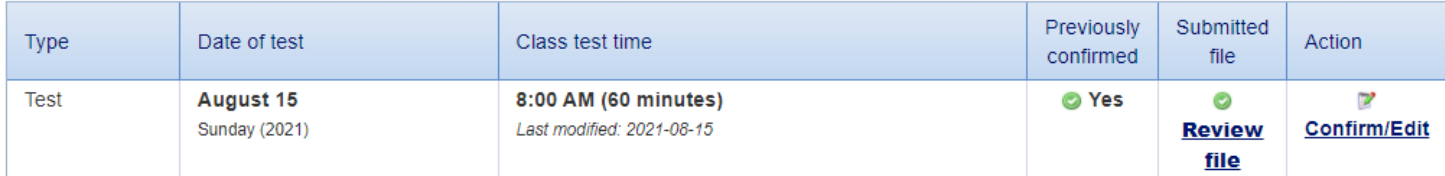

Select the date when the exam will actually be taking place. Use the arrows to navigate between months. Then click "add this test".

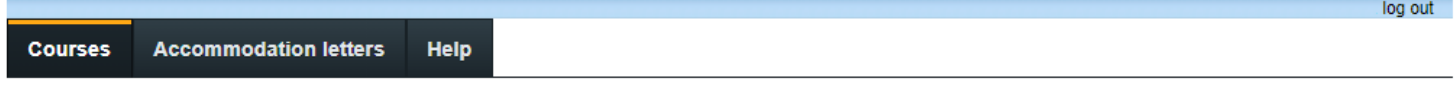

Scheduled tests and examinations for:

#### A&P 150 Intro To Human Anatomy section 28982 LEC (1219):

(2021 Aug 16 to Dec 17)

(2021 Aug 16 to Dec 17)

Your scheduled accommodated tests for this course are listed below. You may use this page to add a new test or adjust the parameters of an existing one. To add a new test, click the calendar, add a date, and then select "add this test". To adjust parameters for existing tests select "confirm" next to the test definition

# Tell us about an upcoming test

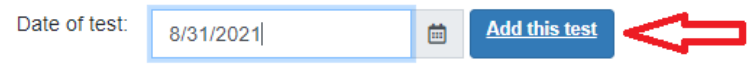

#### Tests and exams:

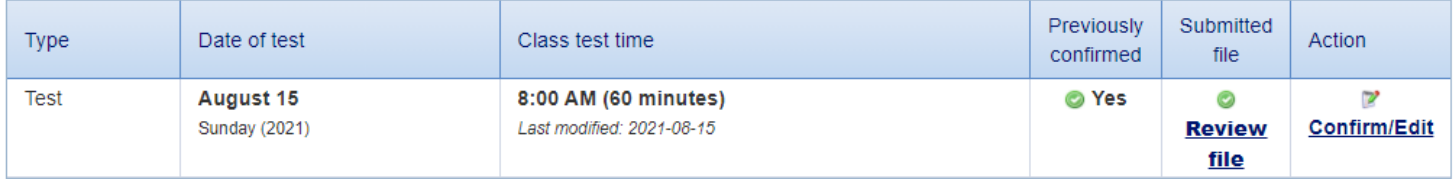

The course, term, and test date previously selected will automatically populate on this page. You may select "cancel" at any time during the following steps to start over. Select the mini clock to the right of the "Test start time" text box to continue. Select the time the course starts and repeat for the time the course ends in the adjacent field. Do not include additional testing time as our office will account for any extra time.

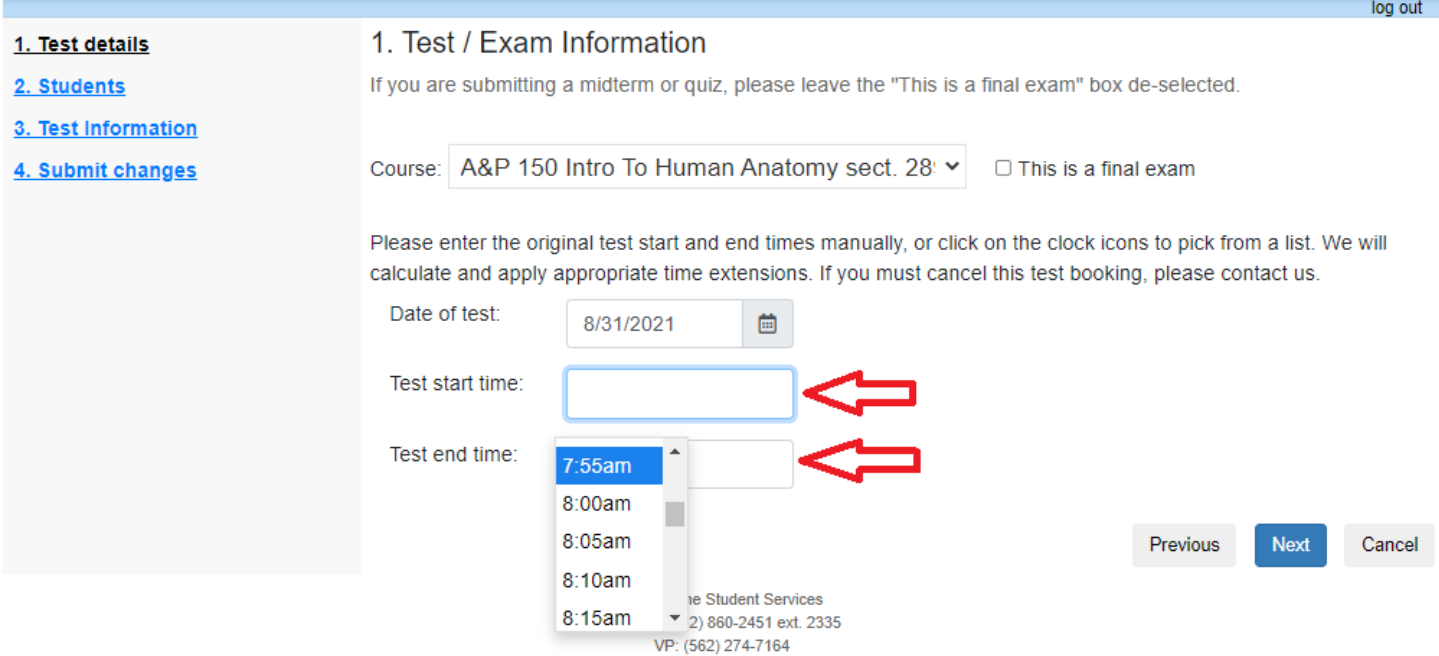

EMAIL: sasapply@cerritos.edu

With the correct times entered, click "Next"

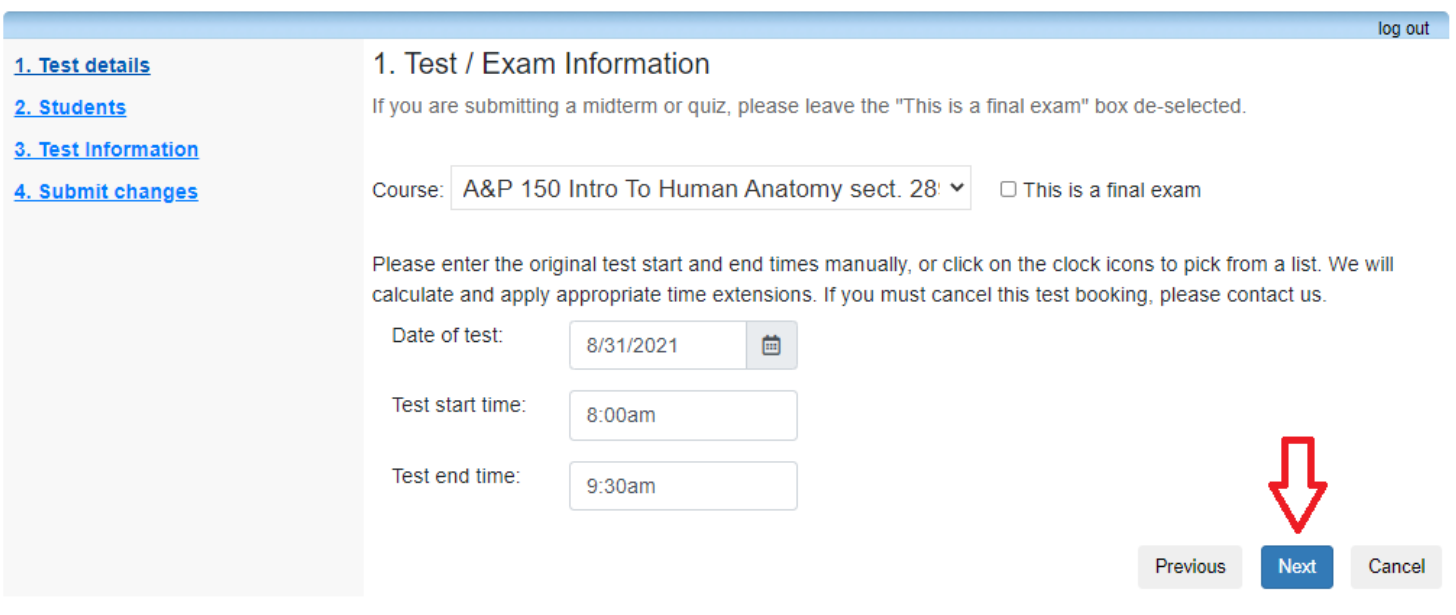

Review the students who have scheduled this test with our office and the scheduled for test times. If a student is scheduled for a test time that does not match the length of the test for your class, please contact our office at (526) 860-2451 ext. 2335 so we may assist you. You can return to this page at a later date to see if any additional students sign up to take the test with SAS. When ready, select "Next".

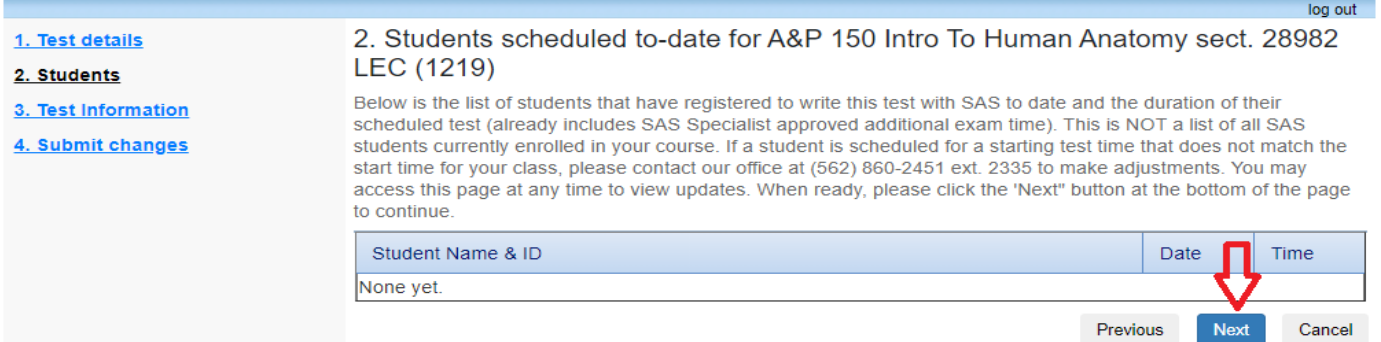

This page asks for detailed information on how the test will be transported and administered. Please complete the questions according to your tests parameters

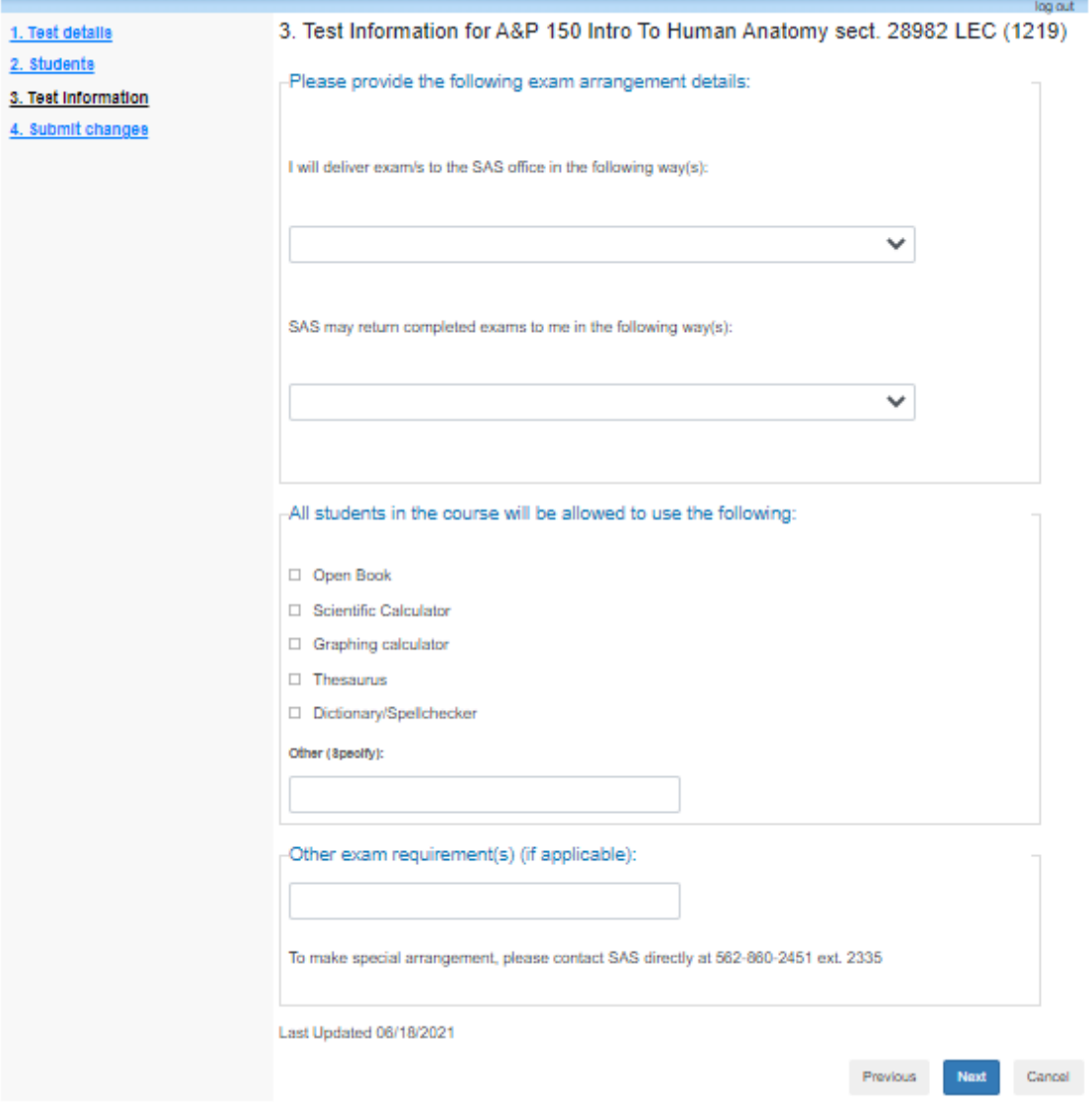

Once the requested information has been provided, click "Next".

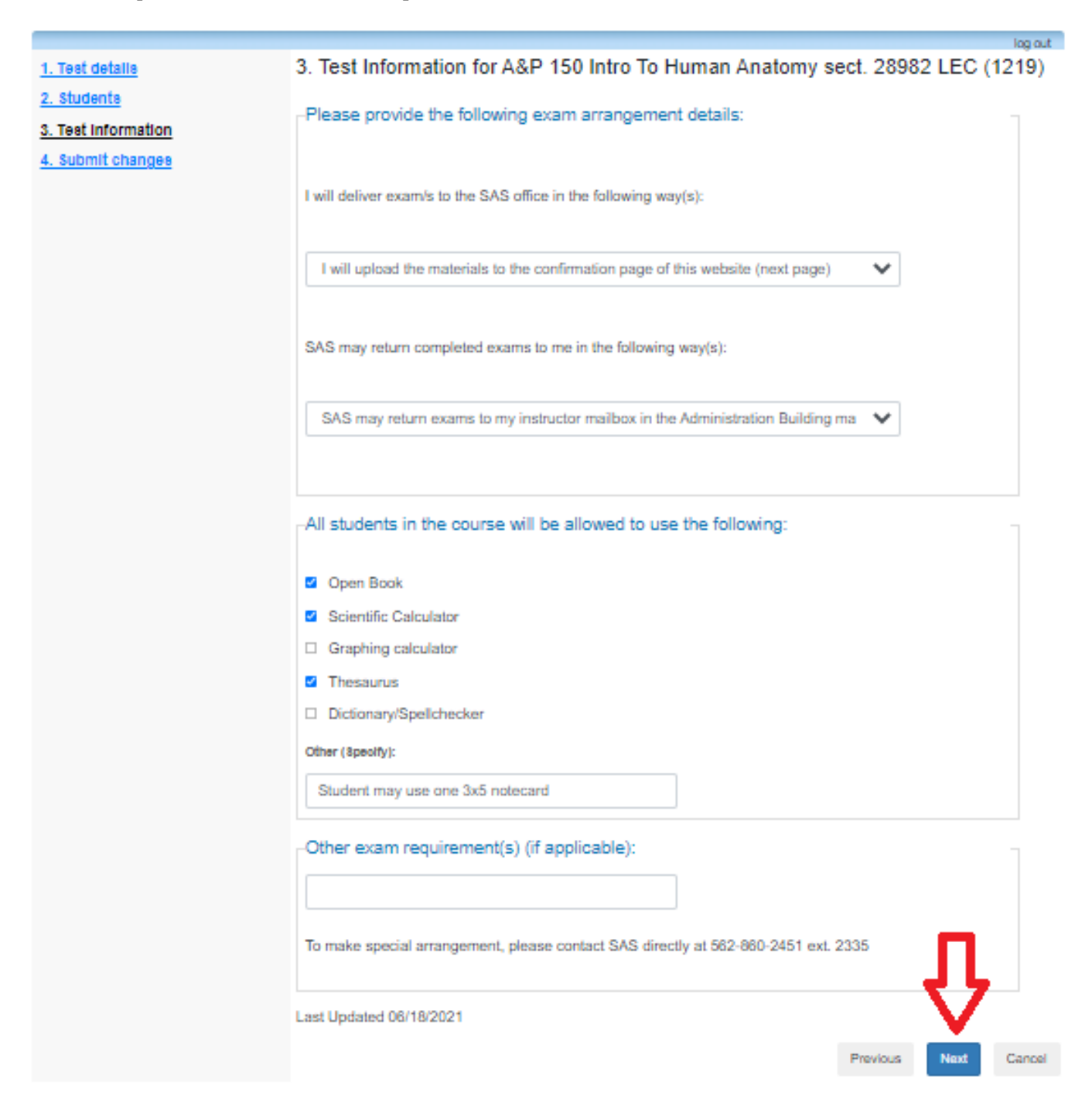

The last page allows instructors to review the listed information and upload documentation. Click the "browse" button to search for the actual examination file.

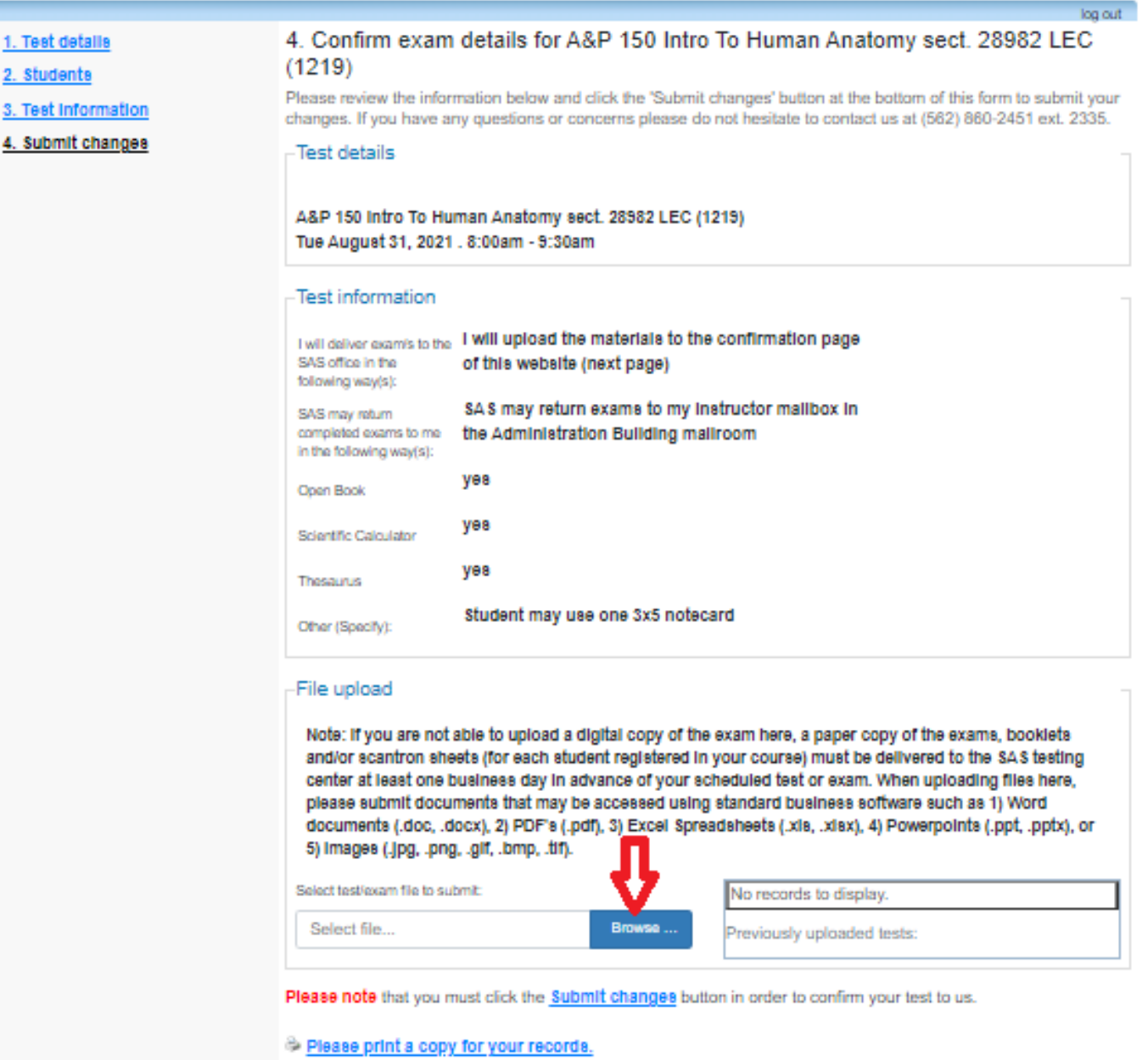

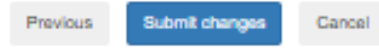

Navigate to the folder in your computer that holds testing materials and select the file that needs to be uploaded. It is recommended that instructors use the naming convention (your actual lastname, firstname, term, year, course, course number, exam number) for identification purposes. Once a file has been correctly uploaded, you should see the file name in to the right of the "select" bar. If desired, you may print a copy for your records by selecting "please print a copy…"

When ready, select "Submit Changes" to finalize the test.

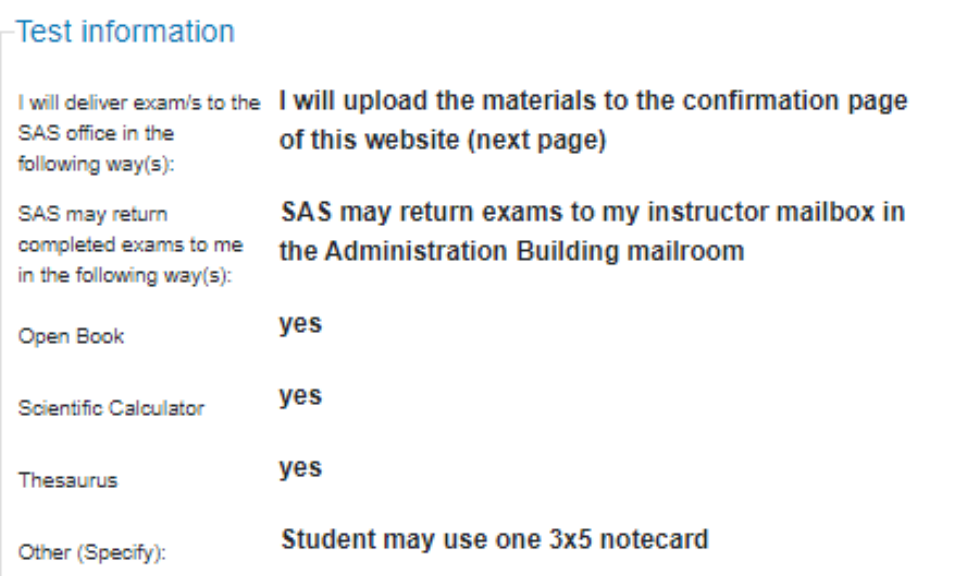

# File upload

Note: If you are not able to upload a digital copy of the exam here, a paper copy of the exams, booklets and/or scantron sheets (for each student registered in your course) must be delivered to the SAS testing center at least one business day in advance of your scheduled test or exam. When uploading files here, please submit documents that may be accessed using standard business software such as 1) Word documents (.doc, .docx), 2) PDF's (.pdf), 3) Excel Spreadsheets (.xls, .xlsx), 4) Powerpoints (.ppt, .pptx), or 5) Images (.jpg, .png, .gif, .bmp, .tif).

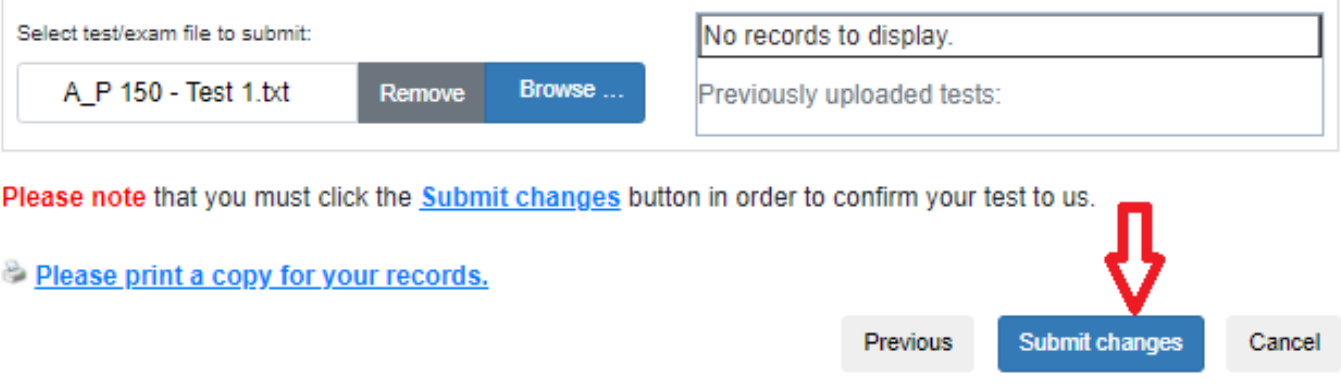

If successful, the system should display the following message. Select "back to test listing" to confirm the test.

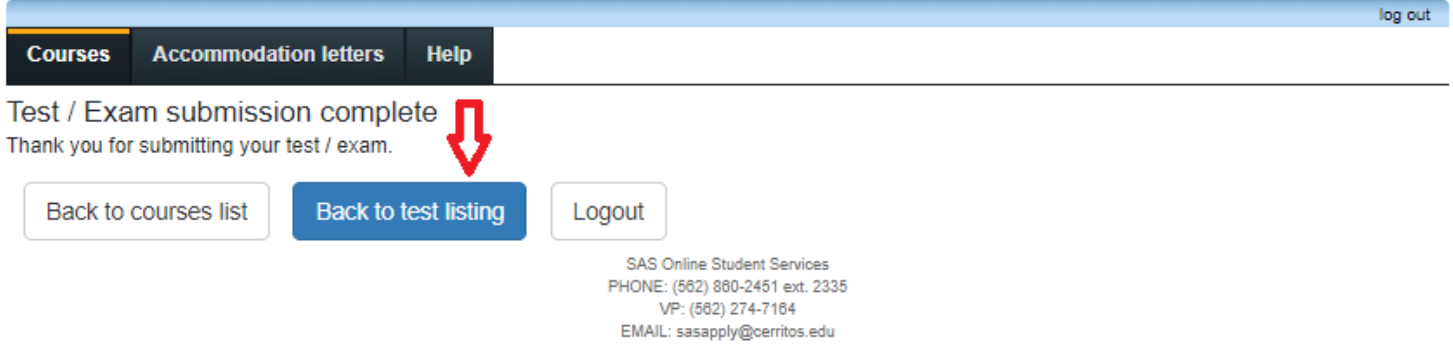

You will be brought back to the scheduled examinations page. You may select "confirm" to change any of the test characteristics previously entered. Follow the steps shown above to change any test items. When done, select "log out".

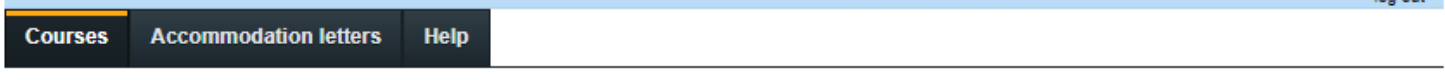

Scheduled tests and examinations for:

#### A&P 150 Intro To Human Anatomy section 28982 LEC (1219): Covill, Matthew S. (2021 Aug 10 to Dec 17)

Your scheduled accommodated tests for this course are listed below. You may use this page to add a new test or adjust the parameters of an existing one. To add a new test, click the calendar, add a date, and then select "add this test". To adjust parameters for existing tests select "confirm" next to the test definition.

#### Tell us about an upcoming test Date of test: 蔨 **Add this test** M/d/yyyy

#### Tests and exams:

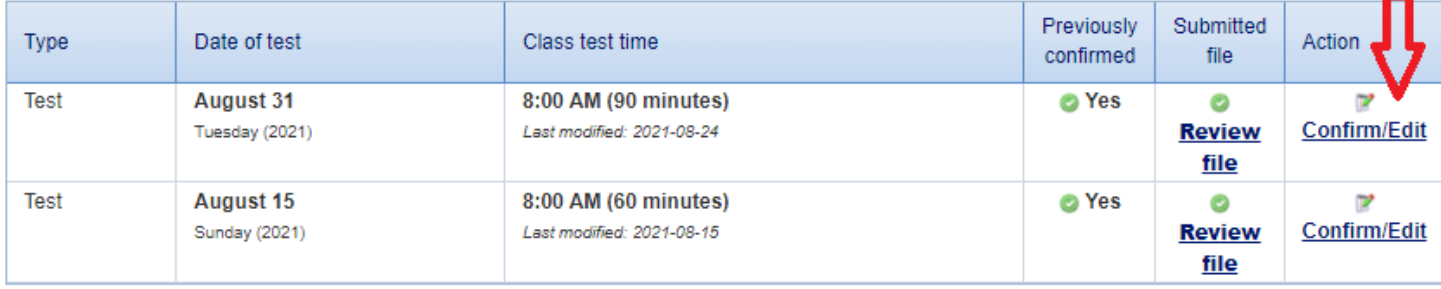

Back to course list

If any submissions were made in error, or if any changes need to be made to the test, select "confirm" to change any of the test characteristics previously entered using the same steps.

Click "submit changes". You will receive a confirmation and your test will be updated in our system.

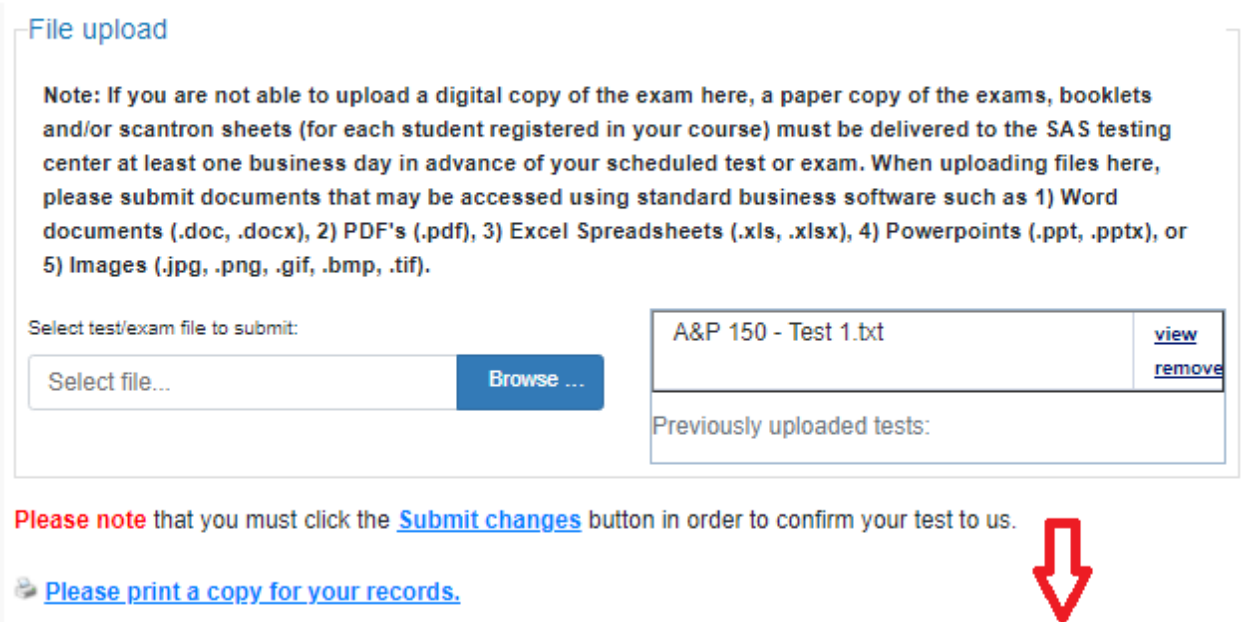

Previous

**Submit changes** 

Cancel